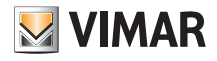

# Guida installatore Access Point art. 30195.x-20195-19195-14195

## 1. INFORMAZIONI SULLA LICENZA DEL FIRMWARE.

L'Access Point Vimar contiene firmware di terze parti soggetto alle condizioni di licenza della GNU General Public License. Il firmware è reso disponibile e può essere modificato e distribuito alle condizioni della GNU General Public License. Copia della licenza è disponibile sul sito www.vimar.com.

# 2. DISPONIBILITÀ DEL CODICE SORGENTE.

Il codice sorgente del firmware (compresi gli script di programmazione) soggetto alla GNU General Public License è disponibile su richiesta al sito www.vimar.com.

## 3. SICUREZZA DI RETE.

L'Access Point è un dispositivo progettato per essere collegato, tramite le interfacce di rete di cui si dispone, in rete locale per la comunicazione di informazioni e dati. La responsabilità di stabilire una comunicazione sicura tra l'Access Point e la rete locale e/o altre reti (e di monitorarla regolarmente) deve essere implementata dall'utente.

Sono a carico dell'utente anche tutte le azioni (ad esempio installazione di firewall e/o antivirus, adozione di procedure di autenticazione, crittografia per i dati, ecc.) volte a garantire la sicurezza a protezione del dispositivo, della rete, del proprio sistema e dell'interfaccia contro qualsiasi genere di violazione della sicurezza, accesso non autorizzato, interferenze, tentativi di infiltrazione, perdite di informazioni e/o furto di dati o informazioni.

Vimar SpA declina ogni responsabilità circa eventuali danni e/o perdite connesse a violazioni di sicurezza, tentativi di infiltrazione, accesso non autorizzato, interferenze, perdite di informazione e/o furto di dati o informazioni.

## 4. INSTALLAZIONE DELL'ACCESS POINT.

- L'Access Point può essere installato ad un'altezza compresa tra 30 e 240 cm.
- Le prestazioni del dispositivo non vengono particolarmente influenzate dalla tipologia di materiale della placca installata.
- La qualità della copertura dipende sia dalla tipologia di ambiente che dalla posizione nella quale è installato il dispositivo.
- La connettività può essere utilizzata su una superfice di circa 150-200 m2 tenendo conto del fatto che l'estensione della copertura è naturalmente caratterizzata da una diminuzione delle prestazioni al crescere della distanza (si veda figura seguente).

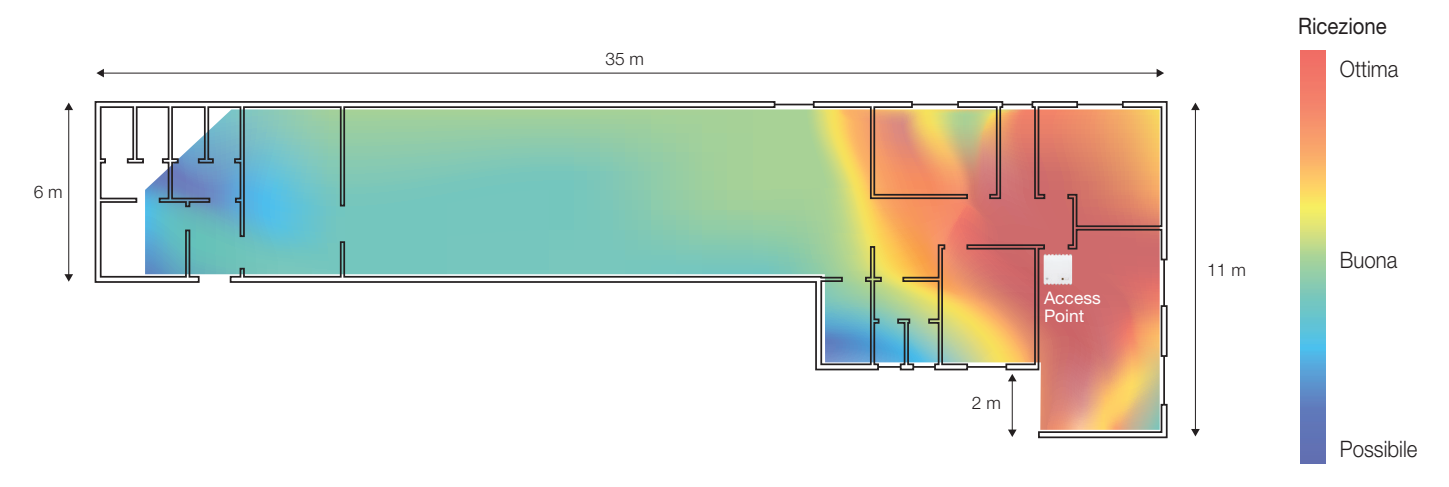

• A fronte di un'adeguata installazione è possibile coprire anche due piani di un edificio/abitazione.

## 5. PRIMA CONFIGURAZIONE.

La configurazione del sistema avviene utilizzando il browser del dispositivo configuratore (PC, tablet o smartphone) connesso all'Access Point; tale dispositivo deve essere impostato con un indirizzo IP statico.

Al termine della configurazione le relative pagine vengono visualizzate all'indirizzo: http://192.168.1.225.

### 5.1 Connessione cablata.

Nel caso in cui l'Access Point sia connesso via LAN al dispositivo configuratore (connessione con ETH1 o ETH2), impostare i parametri TCP/IP come segue:

- IP statico nella sottorete 192.168.1.x
	- x = numero tra 2 e 254 diverso dall'indirizzo utilizzato dall'Access point (225 di default)
- Maschera sottorete 255.255.255.0

### 5.2 Connessione Wireless.

Attivare la radio WiFi dell'Access Point premendo brevemente il pulsante (frontale o remoto); il led inizierà a lampeggiare per un tempo da 1 a 10 secondi circa e rimarrà acceso fisso al termine della fase di inizializzazione.

Per connettersi dalla interfaccia WiFi del dispositivo configuratore utilizzare i seguenti parametri di default:

- SSID: "VIMAR\_AP"

- chiave WPA2: "password" (si consiglia di modificare immediatamente la password di default sostituendola con una personalizzata).

Impostare i parametri TCP/IP come segue:

- IP statico nella sottorete 192.168.1.x
- x = numero tra 2 e 254 diverso dall'indirizzo utilizzato dall'Access point (225 di default)
- Maschera sottorete 255.255.255.0

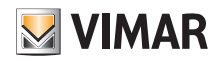

## 5.3 Esempio di configurazione da PC Windows.

Poichè di default l'Access Point non fornisce l'indirizzo di rete all'utente, è necessario configurare l'interfaccia WiFi del PC assegnandogli un indirizzo fisso che appartenga alla stessa sottorete del dispositivo.

Per configurare l'IP statico su un PC con Windows 10 procedere come segue:

- Con il tasto destro del mouse selezionare  $\Box \rightarrow$  "Connessioni di rete".

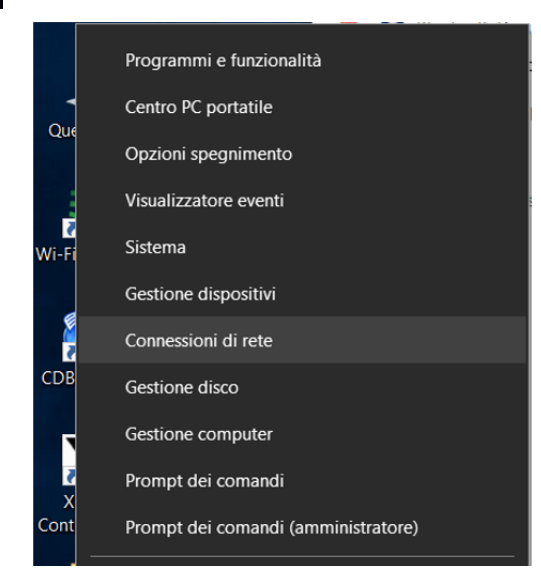

- Nella pagina "Connessioni di rete", selezionare l'interfaccia che si desidera utilizzare per configurare l'Access Point (in questo caso l'interfaccia WiFi) cliccando il tasto destro del mouse e selezionare "Proprietà".
- Nella pagina "Proprietà", selezionare con il tasto destro l'opzione "Protocollo Internet versione 4 (TCP/IPv4)" e impostare un indirizzo fisso nella sottorete rete dell'IP assegnato all'Access Point che sia diverso da quello assegnato all'Access Point stesso.

Di default l'IP dell'Access Point è 192.168.1.225 e quindi per il PC è stato impostato 192.168.1.200 e maschera 255.255.255.0.

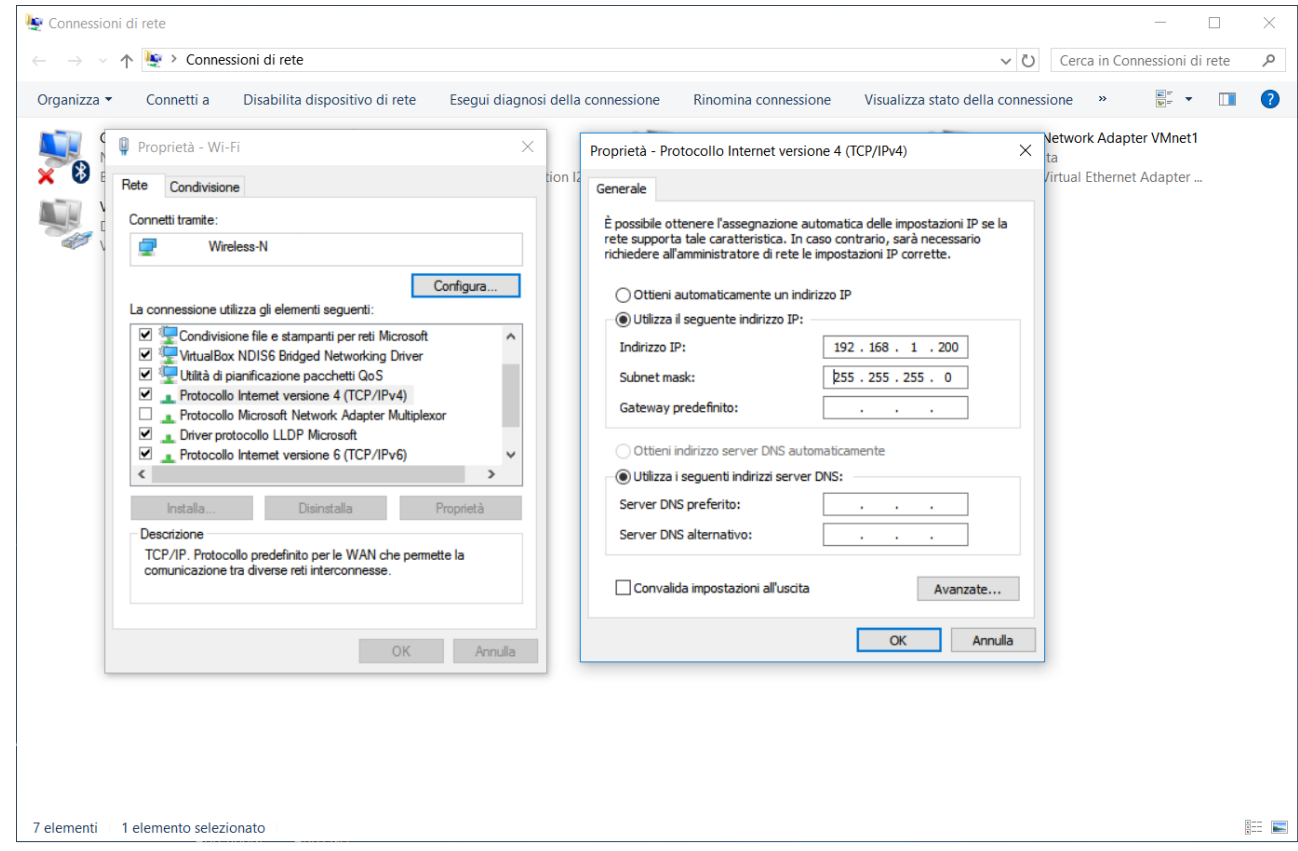

- Attivare sul PC la ricerca degli Access Point e selezionare il dispositivo con SSID "VIMAR\_AP" (SSID di default) la cui chiave di accesso è "password".

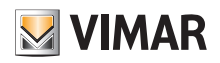

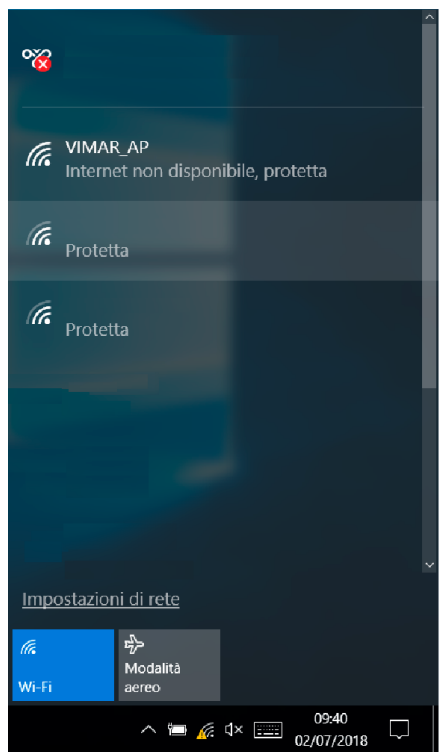

- Visualizzare tramite browser la pagina di configurazione dell'Access Point inserendo come url l'indirizzo IP del dispositivo e password impostata. Di default l'IP 192.168.1.225 e le credenziali sono "admin" con chiave "admin".

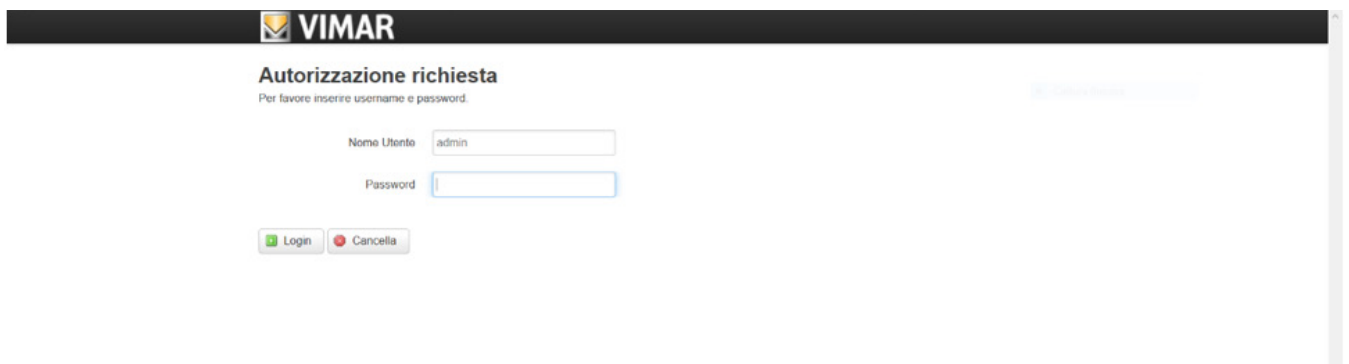

N.B. L'SSID corrisponde al "nome della rete" (che può essere scelta dall'utente) mentre il BSSID corrisponde all'indirizzo MAC dell'Access Point o dispositivo di rete in generale (numero unico impostato dal fabbricante).

# 6. CONFIGURAZIONE PER TIPOLOGIA DI FUNZIONAMENTO.

Vengono ora illustrate nel dettaglio le procedure relative alle tre tipologie di funzionamento (Access Point WiFi, Estensione rete WiFi, Estensione rete LAN), configurabili tramite interfaccia browser, con le quali può essere utilizzato l'Access Point.

## • Login

La pagina di configurazione dell'Access Point, accessibile tramite il browser all'indirizzo impostato in "Impostazioni avanzate -> LAN IP", richiede di effettuare il login:

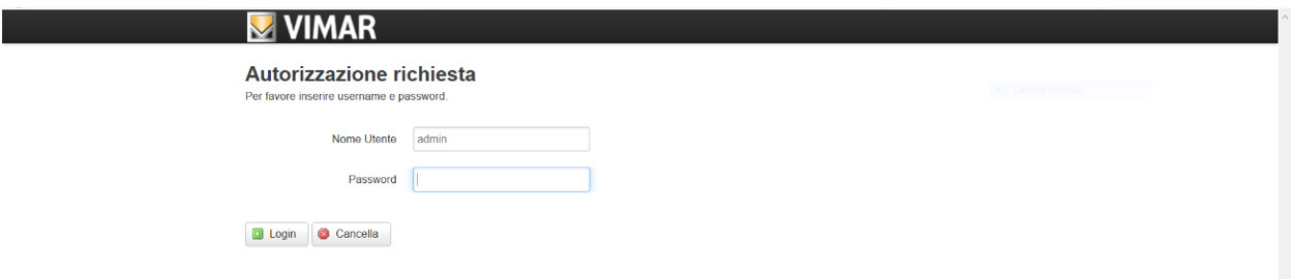

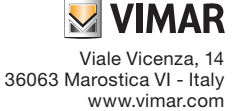

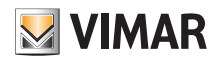

## • Password

Per modificare la password di sistema procedere come segue:

- selezionare "Sistema -> Password"

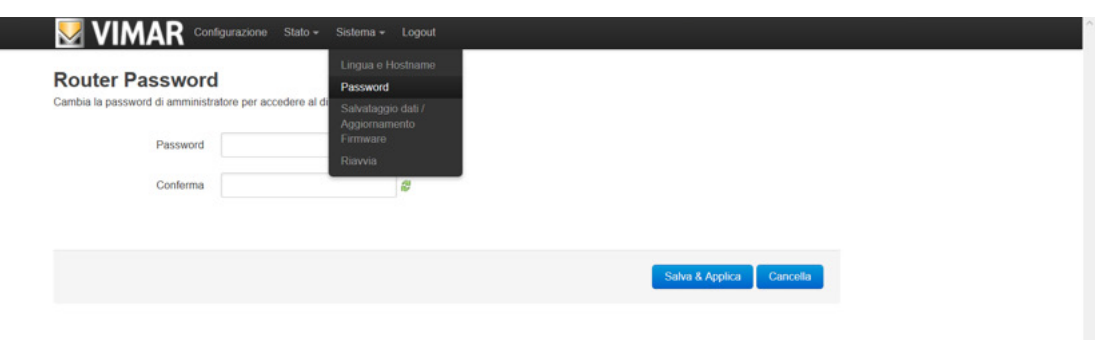

- impostare la nuova password e confermare con "Salva & Applica".

#### 6.1 Access point WiFi.

Questa configurazione permette di realizzare una rete WiFi a partire da una connessione alla rete cablata.

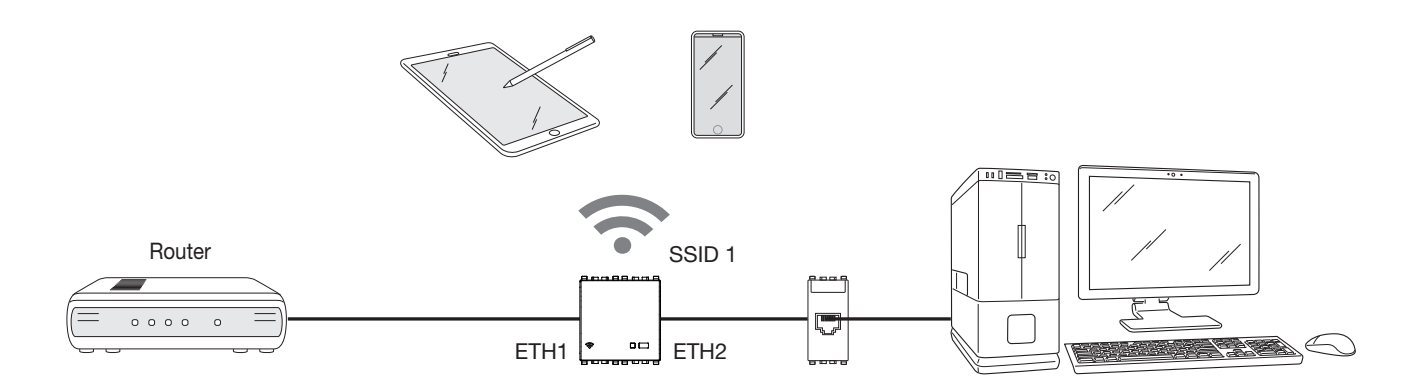

Selezionare "Configurazione" e modalità "Access point WiFi"; si consiglia di modificare la password e impostare un SSID personalizzato a seconda dell'esigenza.

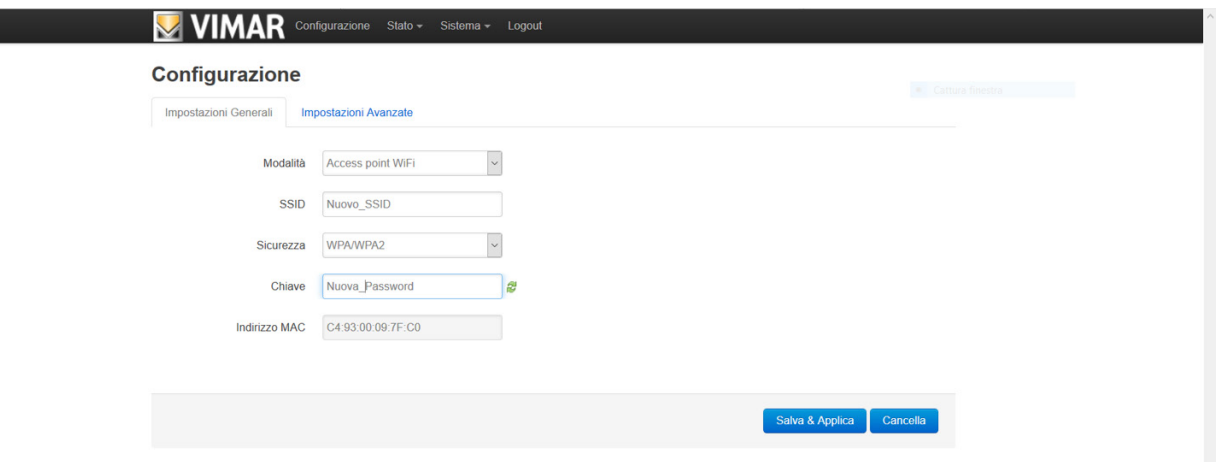

Selezionare "Salva & Applica" per confermare.

Nel caso di configurazione da rete Wireless la connessione verrà a mancare finché il sistema non ha completato le modifiche e attiverà le nuove impostazioni. Quando il segnale WiFi è attivo il BSSID dell'interfaccia dell'Access Point viene visualizzato nel campo "Indirizzo MAC" e il led rimane acceso fisso.

Nelle impostazioni avanzate il parametro fondamentale è la "Potenza Radio" che varia da 0 fino a 20 dBm (20 dBm massima portata del segnale).

E' inoltre possibile scegliere gli utenti WiFi che possono connettersi alla rete; questo risulta particolarmente utile nel caso di "Estensione della rete cablata" in quanto la massima velocità di trasmissione viene riservata solo per questa estensione evitando che altri utenti possano connettersi attivando il "Filtro dei MAC-Address" nelle "Impostazioni Avanzate".

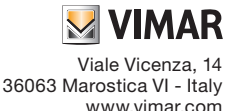

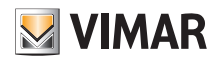

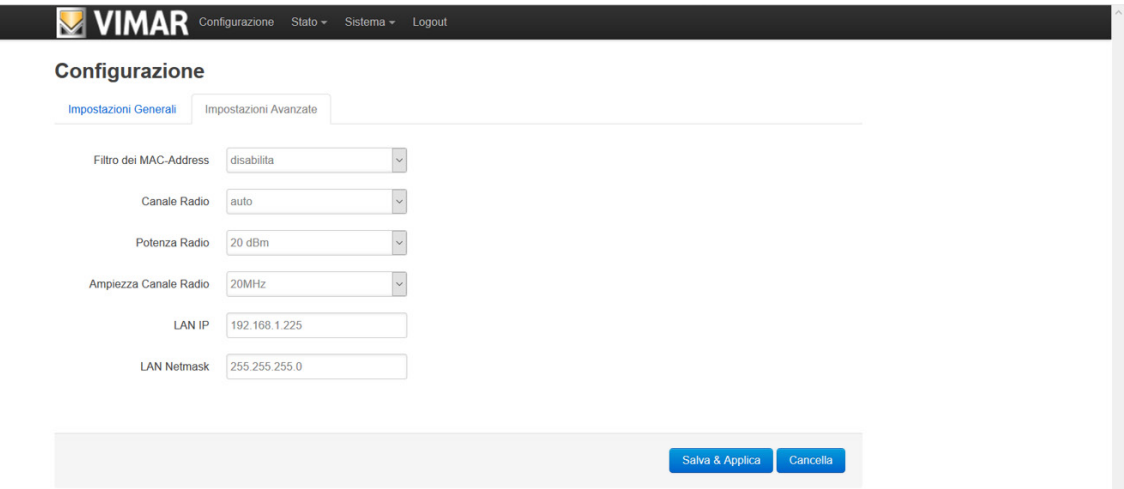

### 6.2 Estensione rete WiFi.

Questa configurazione permette di estendere la copertura della rete WiFi utilizzando l'Access Point come "ripetitore" del segnale.

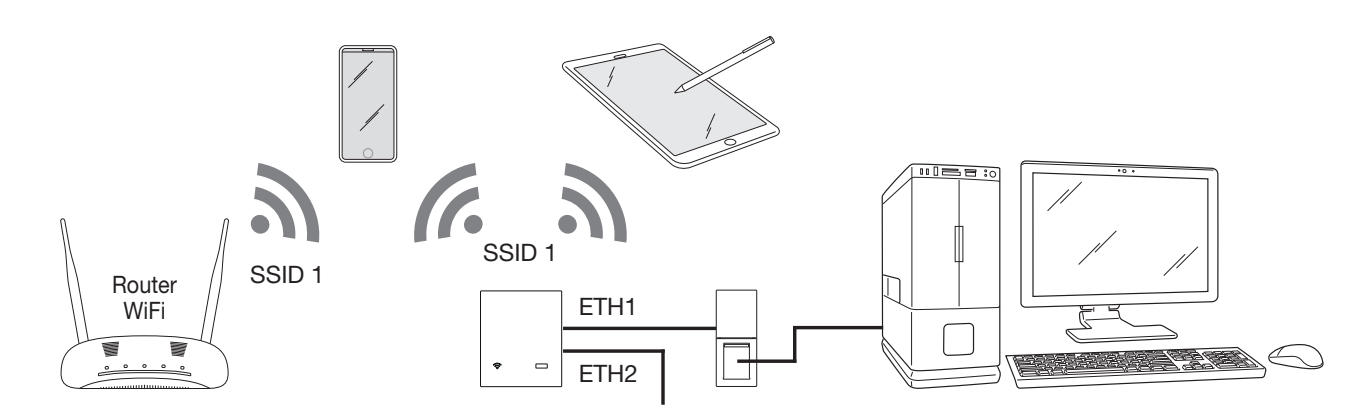

In questo caso è necessario impostare nel dispositivo l'SSID, il tipo di Sicurezza e la Chiave della rete wireless che si desidera estendere. La configurazione viene confermata selezionando "Salva & Applica"; se l'operazione è andata a buon fine nel campo "Connesso" viene visualizzato il BSSID dell'Access Point con il quale si estende la rete WiFi.

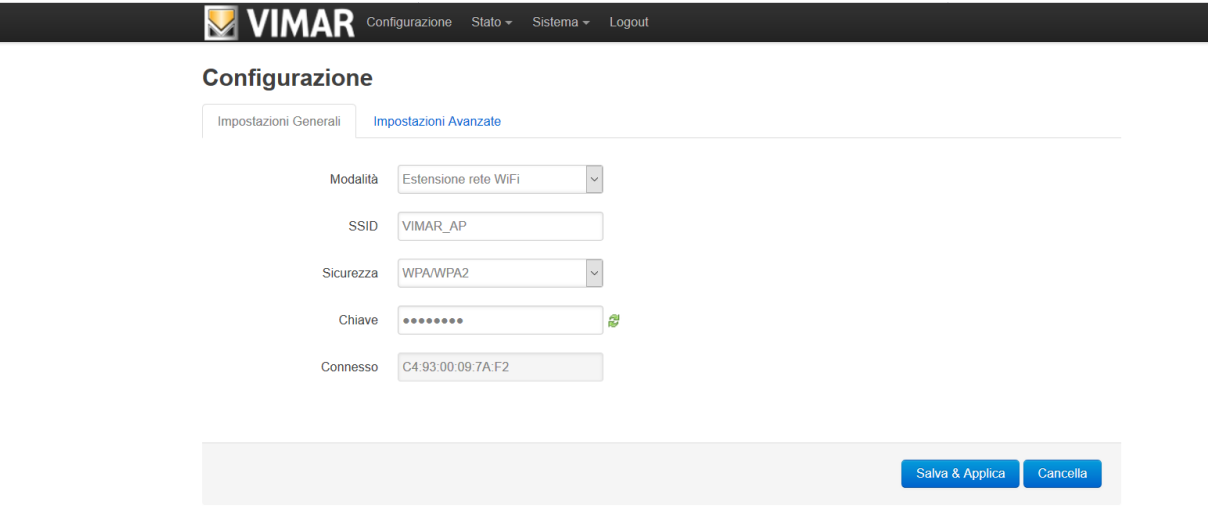

Nelle impostazioni avanzate il parametro fondamentale è la "Potenza Radio" che varia da 0 fino a 20 dBm (20 dBm massima portata del segnale). Si consiglia di mantenere l'ampiezza del canale radio sempre a 20 MHz per ottenere una connessione più stabile con l'Access Point con il quale si estende la rete WiFi.

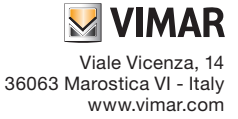

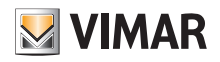

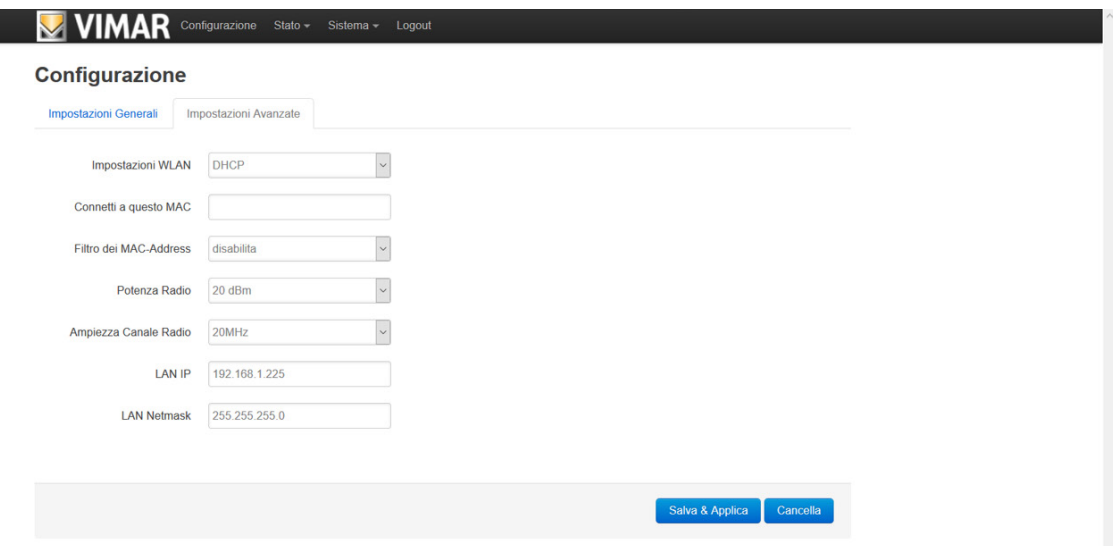

#### 6.3 Estensione rete LAN.

Questa configurazione permette di estendere la rete cablata in una zona che non è raggiungibile direttamente dal cavo e/o la rete wireless.

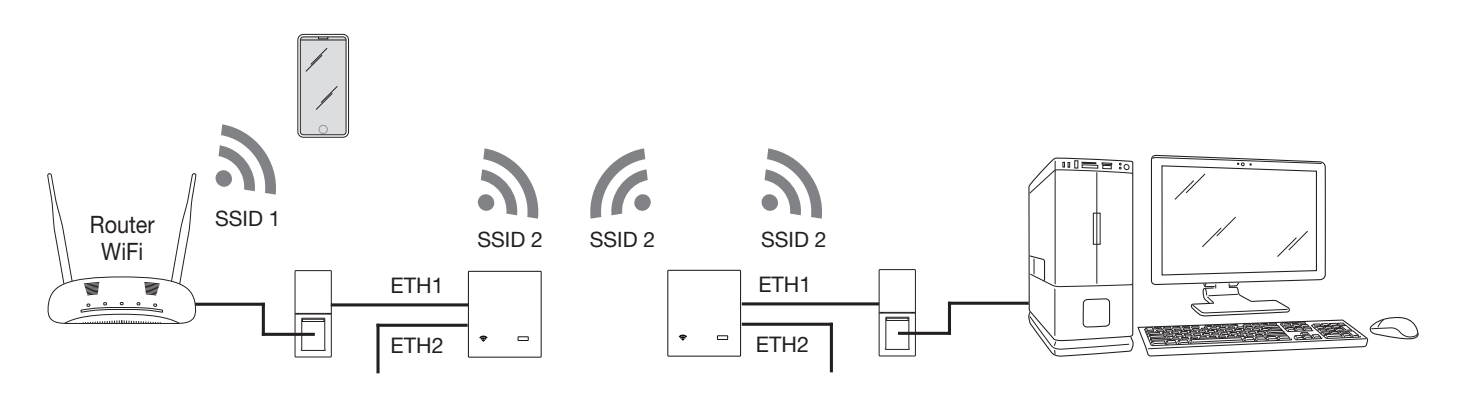

Per realizzare questa configurazione è necessario disporre di due Access Point:

- il primo, connesso alla rete LAN, va configurato in modalità "Access point WiFi";

- il secondo va configurato nella modalità "Estensione rete cablata".

Impostare quindi l'SSID, il tipo di Sicurezza e la Chiave dell'Access Point connesso alla rete LAN.

La configurazione viene confermata selezionando "Salva & Applica"; se l'operazione è andata a buon fine nel campo "Connesso" viene visualizzato il BSSID dell'Access Point al quale si è connessi.

E' inoltre possibile abilitare la ripetizione del segnale Wireless selezionando "Abilitazione WiFi repeater"; in questo caso viene ridotta (fino alla metà) la massima velocità di trasmissione disponibile per ottenere l'estensione del segnale radio.

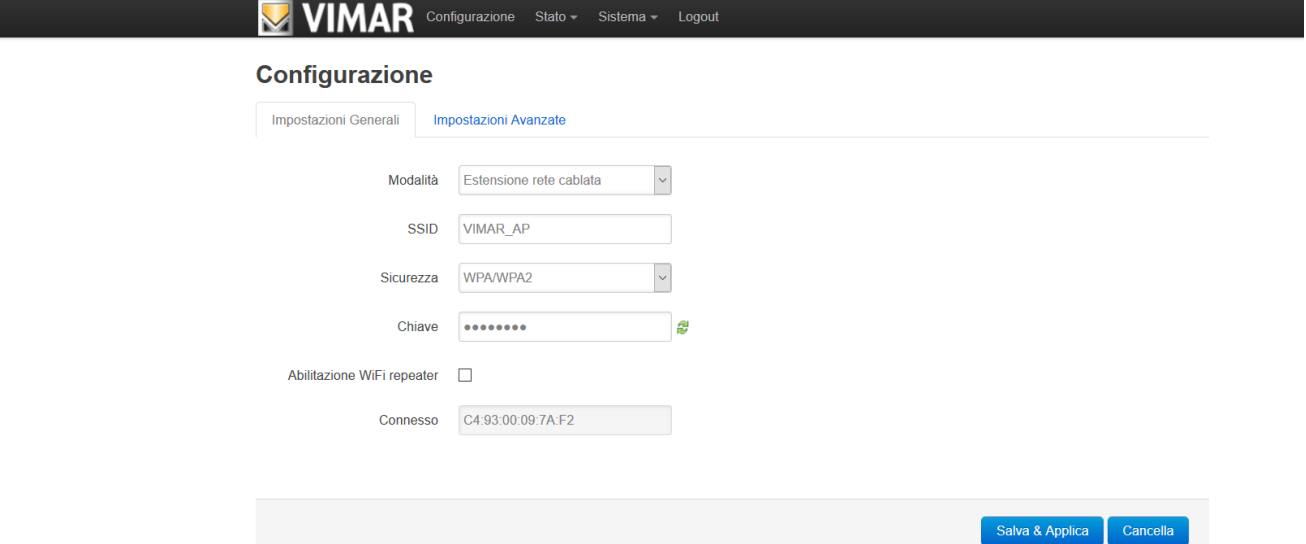

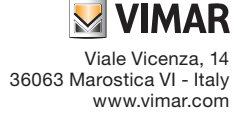

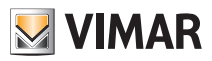

Nelle impostazioni avanzate, oltre al parametro "Potenza Radio", è necessario impostare l'"Ampiezza del canale radio" allineandola a quella impostata nell'Access Point al quale ci si connette.

In caso di più reti con lo stesso SSID, mediante l'opzione "Connetti a questo MAC" è possibile impostare il BSSID dell'Access Point al quale si desidera connettersi. In questo caso è fondamentale che l'opzione "LAN IP" sia impostata con un indirizzo diverso da quello utilizzato per l'Access Point al quale ci si connette; in caso contrario, quando si seleziona "Salva e Applica", una volta stabilita la connessione si avrà un indirizzo duplicato con conseguente difficoltà di accesso alla pagina di configurazione di entrambi i dispositivi.

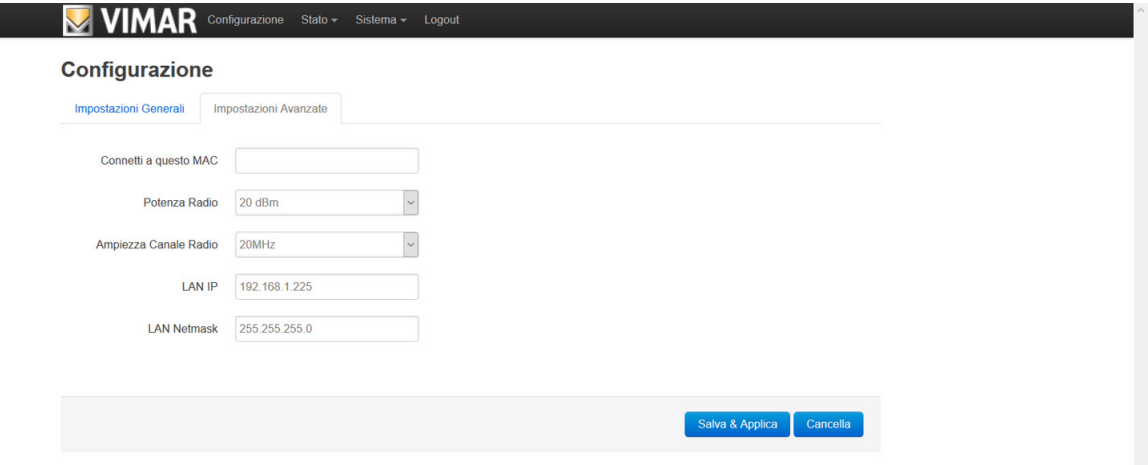

## 7. FUNZIONAMENTO COME ACCESS POINT WiFi - Attivazione temporanea DHCP server.

Quando il sistema è configurato come Access point WiFi (si veda il par. 6.1), è possibile abilitare temporaneamente la funzione di DHCP server. Questo servizio può essere utilizzato quando nell'impianto non è disponibile il router e si vogliono configurare nella rete locale apparati che necessitano dell'assegnazione di un indirizzo IP.

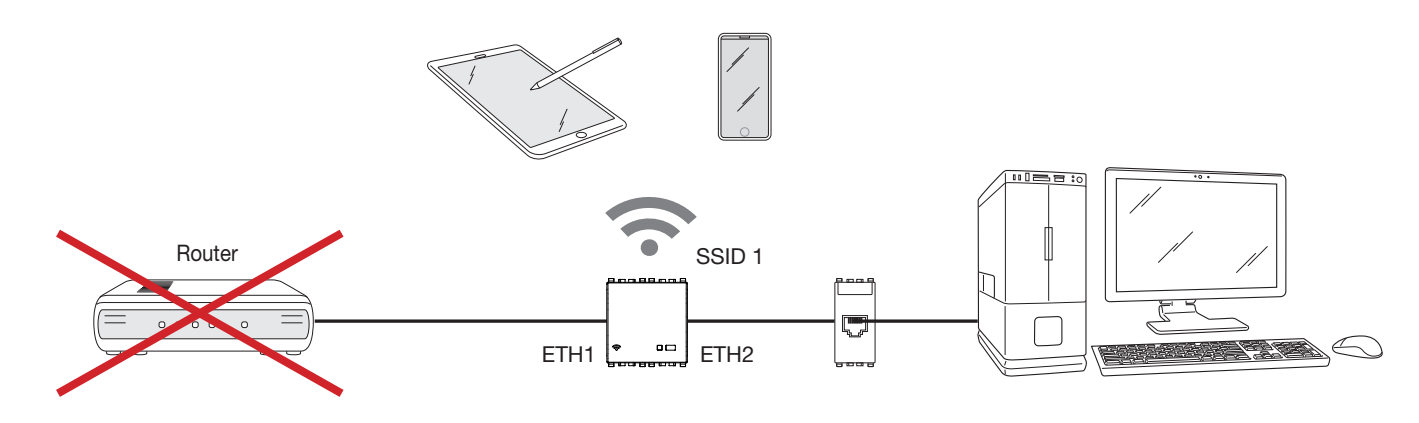

### 7.1 Caratteristiche del servizio.

Il range di IP assegnato è: 192.168.1.100 - 192.168.1.150 con Lease Time 30 minuti.

La funzione DHCP server è disponibile nell'Access point con ver. fw 1.1.0 e successive; in caso di versioni fw precedenti, durante la fase di aggiornamento non selezionare "Mantieni impostazioni".

Nel caso in cui la funzione DHCP server non venga utilizzata non è necessario effettuare l'aggiornamento del sistema.

#### 7.2 Attivazione del servizio.

- Per attivare il servizio effettuare la procedura che segue:
- 1. Alimentare l'Access point; nel caso in cui esso sia già alimentato togliere e ripristinare l'alimentazione. Fatto questo la procedura deve essere completata entro 180 s.
- 2. Attendere circa 30 s per il riavvio e tenere premuto il pulsante frontale per un tempo tra i 2 e i 5 s; il led lampeggia rapidamente. Se il pulsante viene premuto senza essere rilasciato dopo i 5 s il led torna al suo stato di normale funzionamento (acceso o spento in base allo stato del WiFi) mentre se lo si tiene costantemente premuto (tempo totale 10 s) si attiva il reset del dispositivo.
- 3. Mentre il led lampeggia, rilasciare il pulsante e poi premerlo nuovamente.
- 4. Ripetere quanto fatto al punto 3; si entra nella modalità con DHCP server attivo e il led lampeggia lentamente per qualche secondo (0.5 s acceso, 0.5 s spento). Se viene rilevato un altro DHCP server attivo in rete la procedura verrà interrotta e il led lampeggerà in modalità "warning" (50 ms acceso, 500 ms spento) per indicare che il DHCP server non è stato attivato.
- 5. Dopo aver attivato il servizio spegnere e riaccendere tutti i dispositivi connessi alla rete in modo che venga loro assegnato un nuovo indirizzo IP valido.

Attenzione: Non attivare il servizio DHCP in modalità di funzionamento diverse da Access point WiFi.

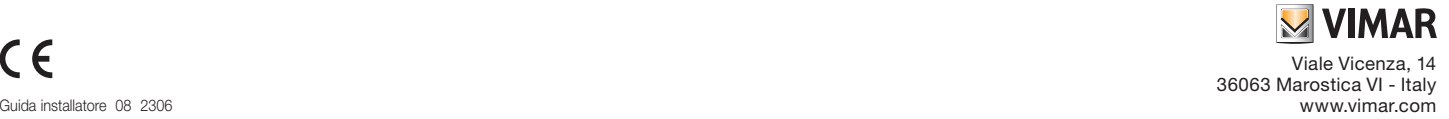

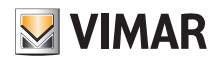

#### 7.3 Disattivazione del servizio.

- Il servizio viene disattivato:
- automaticamente dopo 10 h;
- se si spegne e riaccende l'Access point;
- se durante la fase di attivazione viene rilevato un altro DHCP server attivo in rete.

# 8. STATO.

Selezionando "Stato -> Panoramica" viene visualizzato lo stato delle interfacce di rete, gli eventuali utenti connessi e la versione firmware del sistema.

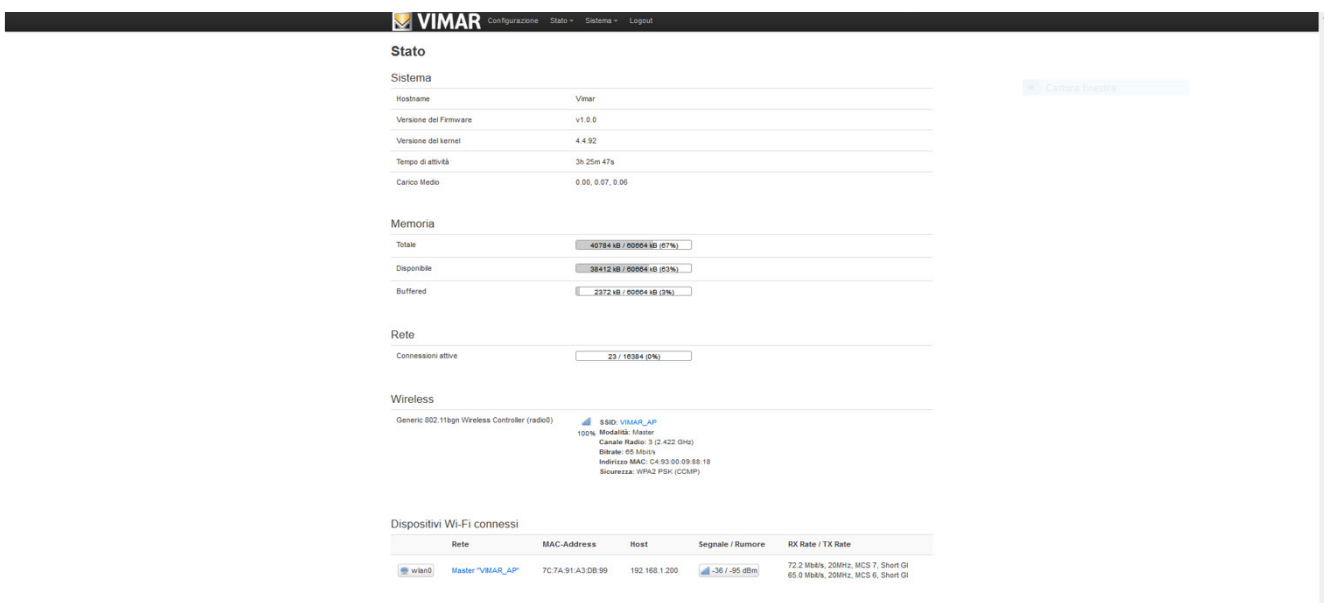

Selezionando "Stato -> Grafici" viene visualizzato l'andamento del traffico del traffico dati che transita nell'Access Point.

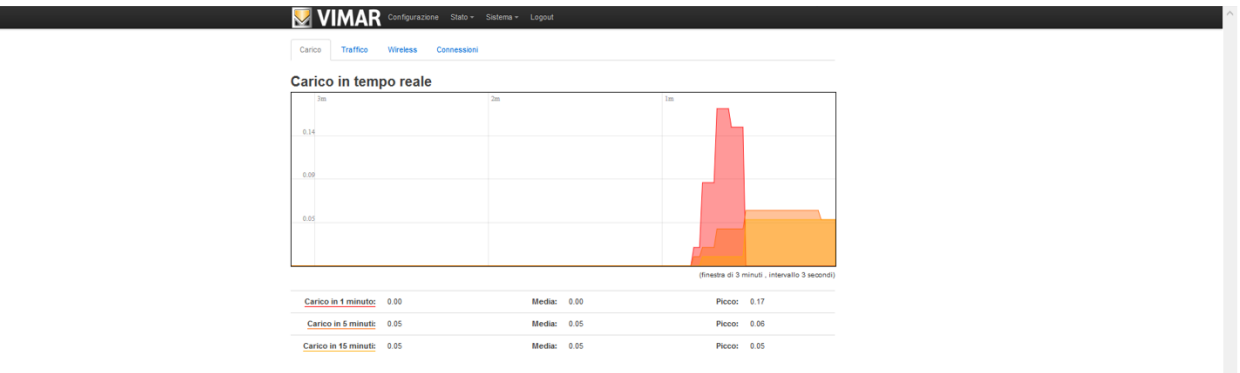

# 9. SISTEMA.

Selezionando "Sistema -> Lingua e Hostname" possono essere impostati la lingua di visualizzazione delle pagine e il nome del dispositivo.

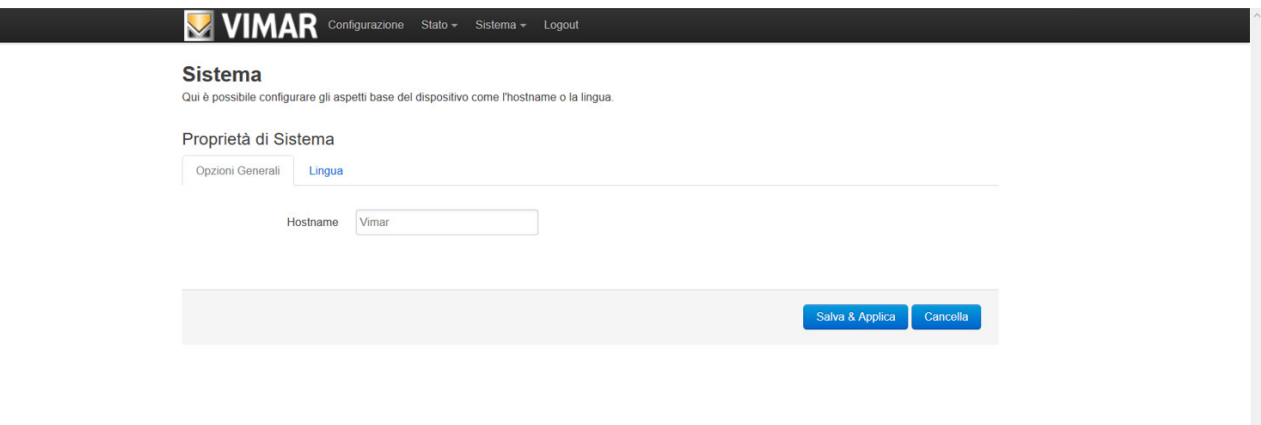

Selezionando "Sistema -> Password" è possibile modificare la password di accesso alle pagine di configurazione (si veda cap. 6).

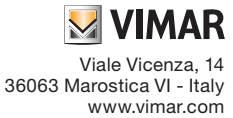

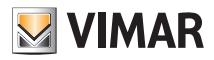

Selezionando "Sistema -> Salvataggio dati/Aggiornamento Firmware" è possibile aggiornare il firmware del dispositivo, salvare la configurazione o caricarne una di diversa ed effettuare il reset riportando l'Access Point alle condizioni di fabbrica.

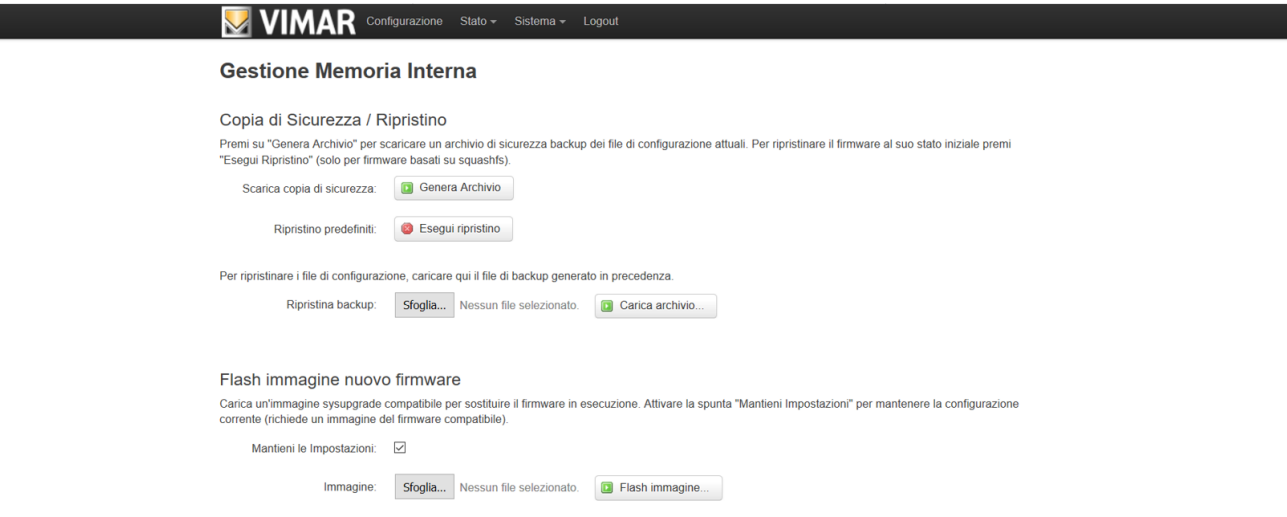

#### 9.1 Aggiornamento del firmware.

- 1. Dal sito www.vimar.com, in corrispondenza del codice articolo, scaricare il file compresso che contiene la nuova Immagine firmware.
- 2. Estrarre il file in formato .bin contenente l'immagine da configurare, il file .txt contente eventuali note relative al rilascio e la firma MD5SUM necessaria per verificare la correttezza del codice caricato.
- 3. Caricare l'Immagine firmware come illustrato nella figura di pagina seguente; il file di testo allegato indicherà la possibilità di mantenere le impostazioni.

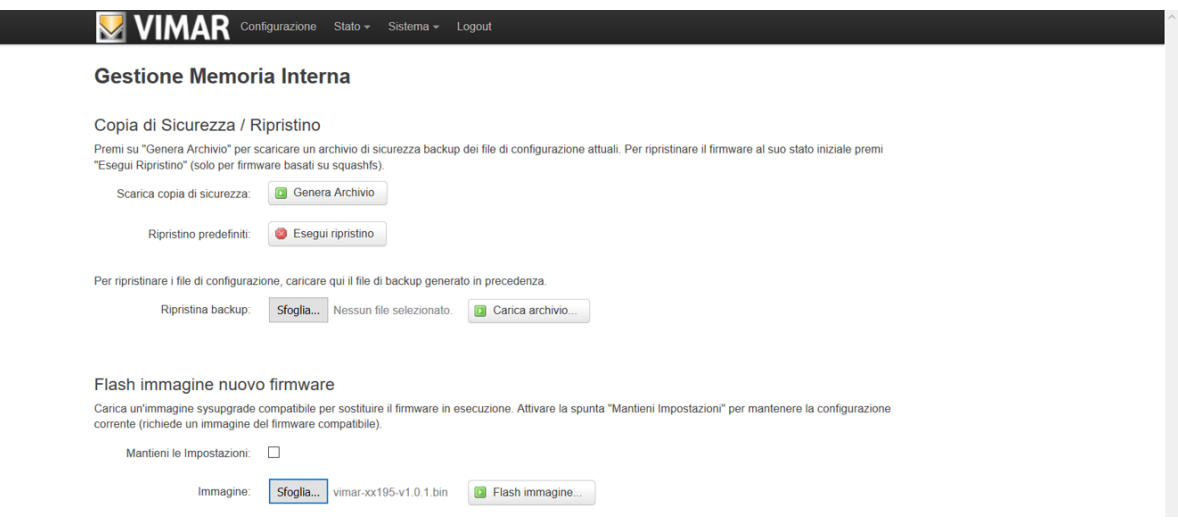

Attenzione: verificare sempre che il valore su MD5 corrisponda a quanto riportato nel file .txt distribuito con il file .bin.

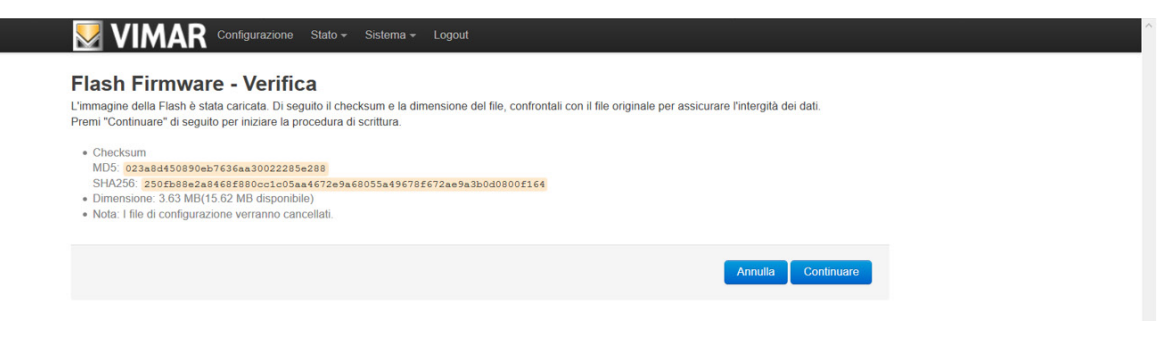

5. Avviare infine l'aggiornamento selezionando "Continuare".

Durante quest'ultima fase è fondamentale che non venga a mancare l'alimentazione da rete.

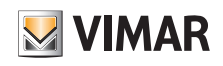

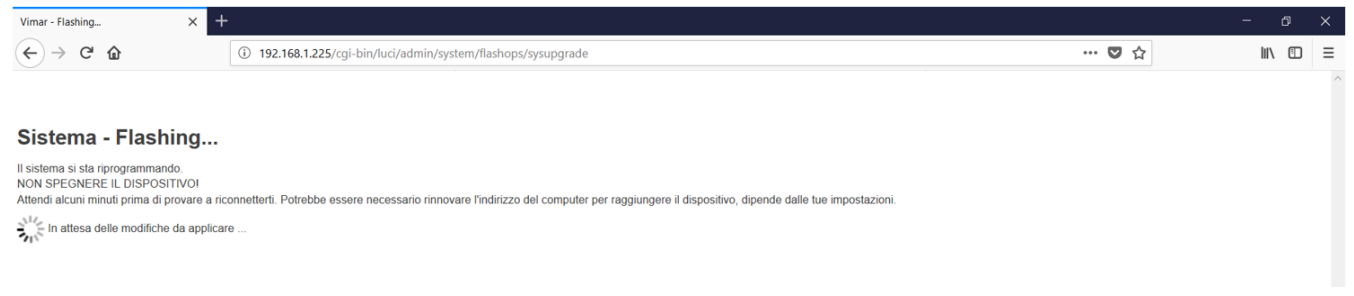

## ATTENZIONE:

Durante l'aggiornamento, allo scopo di prevenire danni o malfunzionamenti, il sistema deve essere esente da interferenze o mancanza di alimentazione. Il caricamento nel dispositivo di software non consigliati da VIMAR S.p.A. comporta l'applicazione dell'articolo 7 ultimo comma delle Condizioni Generali di Vendita.

# 10. RIPRISTINO CONFIGURAZIONE DI FABBRICA DELL'ACCESS POINT WiFi.

Per riportare il dispositivo alla configurazione di fabbrica:

- entro 3 minuti da quando il dispositivo viene alimentato e dopo la fase di accensione (circa 30 s), premere per almeno 10 s il pulsante (frontale o remoto) finché il led non inizia a lampeggiare;

- rilasciare il il pulsante.

L'Access Point si riavvierà in circa 30 s.

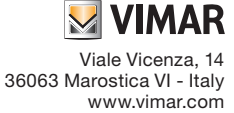